## Dear customer

LAPIS Semiconductor Co., Ltd. ("LAPIS Semiconductor"), on the 1<sup>st</sup> day of October, 2020, implemented the incorporation-type company split (shinsetsu-bunkatsu) in which LAPIS established a new company, LAPIS Technology Co., Ltd. ("LAPIS Technology") and LAPIS Technology succeeded LAPIS Semiconductor's LSI business.

Therefore, all references to "LAPIS Semiconductor Co., Ltd.", "LAPIS Semiconductor" and/or "LAPIS" in this document shall be replaced with "LAPIS Technology Co., Ltd."

Furthermore, there are no changes to the documents relating to our products other than the company name, the company trademark, logo, etc.

Thank you for your understanding.

LAPIS Technology Co., Ltd. October 1, 2020

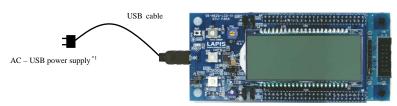

ML62Q1747 LCD Application Board

Figure 2 Use in a stand-alone configuration

- AC USB power supply are to be supplied by our customers.
- If you connect the ML62Q1747 LCD Application Board to your PC by the USB cable, power is supplied to it.
- Use the ML62Q1747 LCD Application Board by default settings.

### 1. Connection and launch of the Watch Sample Program

- 1-1. As shown in figure 1 and figure 2, connect the USB cable to the ML62Q1747 LCD Application Board.
- Connect the USB cable to power supply.
   The Watch Sample Program will start and blink the display of "CONFIG" and time (PM 11:59:59).

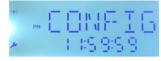

Figure 3 Display of the LCD after starting

1-3. Push the switch"SW1" of the ML62Q1747 LCD Application Board. The Watch Sample Program counts time and displays time on LCD.

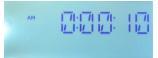

Figure 4 Display of the LCD after pushing the switch"SW1" of the ML62Q1747 LCD Application Board.

- For more details regarding the method of setting time, refer to ML62Q1747 Watch Sample Program Operation Guide which is included the "ML62Q1000 LCD Starter Kit Software Package" DVD.
- If you set time, you must connect the ML62Q1747 LCD Application Board to PC.
- If you connect the ML62Q1747 LCD Application Board to PC, refer to step #5-3.

### 2. Shut down

- 2-1. Disconnect the USB cable from power supply.
  - If you will reset ML62Q1747 during execution of the Watch Sample Program, you must change the jumper settings. For more details regarding the jumper settings, refer to the "3.1 Use in a stand-alone configuration" of ML62Q1747 Watch Sample Program Operation Guide which is included the "ML62Q1000 LCD Starter Kit Software Package" DVD.

### 3. Copy of ML62Q1000 LCD Starter Kit Software

- 3-1. Connect the "ML62Q1000 LCD Starter Kit Soft3-2. Copy the "ML62Q1000\_LCD\_StarterKit" folder
  - Please copy the "ML62Q1000\_LCD\_Starte except space if you do not copy it to the C d
- 3-3. Eject the DVD from the DVD drive of your PC.
  - Installing U8/U16 Development Tools This section will take you through the process of Device Information Files and the EASE1000 V2

4.

- Please use Release 2.2.0 or later as the vers
- Operating environment: Windows 7\*, Windows 7\*, Windo
- Please log on as an administrator account.
- When U8/U16 Development Tools existing For uninstallation, refer to Step #15.
- 4-1. Extract the archives of the U8DevTool\_*Rx\_xx\_* \*" *K*
- 4-2. Double-click the U8DevInstaller.exe file in the <sup>6</sup> When this file is executed, the InstallShield Wiz Writer, the Device Information File and the EAS
  - Follow the instructions of the InstallShield
  - Agree to "SOFTWARE LICENSE AGREE
  - Do not change option settings.
  - Select "Standard" as "Setup Type"

When the InstallShield Wizard displays the "Inst After that, installation has finished.

### Connecting

5.

5-1.

5-3.

6-1.

- As shown in figure 1 and figure 5, connect the M (hereinafter "EASE1000").
- 5-2. Connect the EASE1000 to PC using the USB cal
  - Connect the ML62Q1747 LCD Application Boa If you have first connected the ML62Q1747 LCI are displayed in sequence.

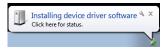

Figure 6 The USB driver installation mess

- At this point, USB driver for the ML62Q17
- In this guide, the USB driver is not necessa
- For more details regarding the installation Operating environment" of ML62Q1747 W LCD Starter Kit Software Package" DVD.

### 6. Installing the ML62Q1747 Watch Sample Progr

Extract the archives of the WatchSample\_Vxxx. The Watch Sample Program will be extracted in folder. • When you specify a folder other than the above as the folder specified in the [Workspace] field, specify a folder that complies with the "Restrictions on Input Value" described in the "LEXIDE-U16 User's Manual".

A little while, the LEXIDE-U16 will launch.

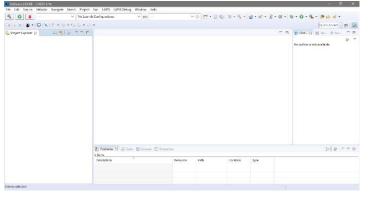

Figure 9 The LEXIDE-U16 immediately after startup (screen when maximized).

#### Importing the ML62Q1747 Watch Sample Program project 8.

- This section will take you through the process of importing the Watch Sample Program project to the LEXIDE-U16. Select the [File] menu > [ Import...] menu command of the LEXIDE-U16. 8-1.
- The [Import] dialog box will be opened.
- 8-2. Select [General] > [Existing Projects into Workspace] in the [Import] dialog box and click [Next].

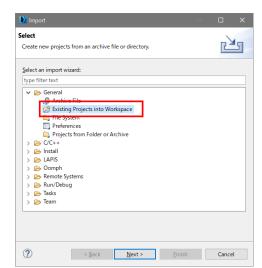

Figure 10 Select [General] > [Existing Projects into Workspace] in the [Import] dialog box.

The [Import] dialog box will be opened.

Select "ML62Q1000\_LCD\_StarterKit\WatchSample\_Vxxx\Software\_LEXIDE\Watch" folder in the [Select root directory] field 8-3 of the [Import] dialog box.

The selected folder contains the Watch Sample Program project file (".cproject", ".project").

\*"Vxxx" depends on the version of the Watch Sample Program.

| 🚺 Import                                                                         |                                    |                     |                    | -      |             | >   |
|----------------------------------------------------------------------------------|------------------------------------|---------------------|--------------------|--------|-------------|-----|
| mport Projects<br>Select a directory to sea                                      | rch for existing Eclipse projects. |                     |                    |        | [           |     |
| Select root directory:                                                           | GVML62Q1000_LCD_StarterKitW        | VatchSample_V200¥   | Software_LEXIDE¥Wa | atch ~ | Browse      |     |
| Select archive rile:                                                             | 1                                  |                     |                    | ×      | Browse      |     |
| Projects:                                                                        |                                    |                     |                    |        |             |     |
| Watch (C#ML62                                                                    | Q1000_LCD_StarterKit#WatchSamp     | ole_V200#Software_L | EXIDE#Watch)       |        | Select A    |     |
|                                                                                  |                                    |                     |                    |        | Deselect    | All |
|                                                                                  |                                    |                     |                    |        | Refrest     | à   |
| Options<br>Search for nested pr<br>Copy projects into w<br>Hide projects that al |                                    |                     |                    |        |             |     |
| Working sets                                                                     |                                    |                     |                    |        |             |     |
| Add project to wor                                                               | king sets                          |                     |                    |        | Ne <u>w</u> |     |
| Working sets:                                                                    |                                    |                     |                    | ~      | Sglect      |     |
|                                                                                  |                                    |                     |                    |        |             |     |

Figure 11 Select "root directory" in the [Project path] of the [Import] dialog box.

| Project      | t Explorer             | 8                                                                                                    |
|--------------|------------------------|----------------------------------------------------------------------------------------------------|
| > 🖻 W        | atch                   |                                                                                                    |
|              |                        |                                                                                                    |
|              |                        |                                                                                                    |
|              |                        |                                                                                                    |
| Figure 13    | The LEX                | IDE-U16 after lo                                                                                                    |
|              |                        |                                                                                                    |
| e ML62Q17    | 747 Watch              | Sample Progra                                                                                                    |
| on will take | you throug             | gh the process of                                                                                                    |
| that " Watch | Debug " is             | displayed in the                                                                                                    |
|              | Figure 13<br>e ML62Q17 | Project Explorer     Watch     Watch     Figure 13 The LEX e ML62Q1747 Watch on will take you throug that " Watch Debug " is |

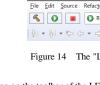

Software\_LEXIDE - LEXIDE

9-2. Click the [Build] button on the toolbar of the LE 3

9.

9-1.

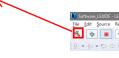

You will be able to see the message "Build Finis

| 10.   | Start debugging                                                                                                    |
|-------|----------------------------------------------------------------------------------------------------|
|       | Load the Watch Sample Program into the ML62 start debugging.                                                                                                    |
| 10-1. | Select "Debug" in the [Launch Mode] field on th                                                                                                    |
| 10-2. | Software_LEXIDE       LEXIDE         File       gdit       Source       Refact         Source       Refact       Source       Refact         Source       Refact       Refact       Refact         Source       Refact       Refact       Refact         Source       Refact       Refact       Refact         Source <t< th=""></t<> |
| 10-2. | Crick the [Eather in Debug mode] outcome in the File fait Source R                                                                                                    |
|       | The LEXIDE-U16 will load the Watch Sample I break at the beginning of the main function.                                                                                                    |
|       | [Supplementary explanation]<br>During the above processing, the LEXIDE-U16                                                                                                    |
|       |                                                                                                    |

| 🖹 Problems    | a Tasks     | 🖸 Console 🖇       | 3 🔲 Propertie |
|---------------|-------------|-------------------|---------------|
| COT Build Con | sole [Watcl | n)<br>larget, mat | u             |
| 06:58:35 B    | uild Fini   | ished (took       | 64s.229#s)    |
| <             |             |                   |               |
|               |             |                   |               |
|               | Figu        | re 16             | Displ         |

After that, LEXIDE-U16 will display the dialog shown in Fig. 17.

10-3. Click the [Yes] button in the [Confirm Perspecti

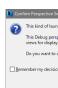

Figure 17 T

### 12. Stopping the ML62Q1747 Watch Sample Program

12-1. Click the [Suspend] button on the toolbar of the LEXIDE-U16.

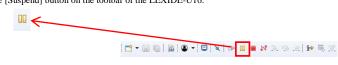

Execution of the Watch Sample Program will stop.

### 13. Stop debugging

13-1. Click the [Stop] button on the toolbar of the LEXIDE-U16 to terminate debug.

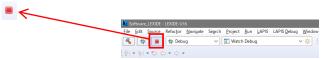

<Terminated> will be displayed in the [Debug] tab of the LEXIDE-U16.

| Debug 🛛                                                                                                    |                   |                           |                 |                                                                         |                                                                     |  |
|----------------------------------------------------------------------------------------------------|-------------------|---------------------------|-----------------|-------------------------------------------------------------------------|---------------------------------------------------------------------|--|
| C <terminated>Watch Debug [C/C++ Application]</terminated>                                                                                                    |                   |                           |                 |                                                                         |                                                                     |  |
| <pre>cterminated, exit value: 0&gt;dtu8-mi (8.3.50)</pre>                                                                                                    |                   |                           |                 |                                                                         |                                                                     |  |
|                                                                                                    |                   |                           |                 |                                                                         |                                                                     |  |
| Schware_LD0DE - W<br>tehrdriver/src/tg.manages - LD0DE-Uki<br>Jak Edit Source Relation Navigate Search Project Bon LAPIS LAPISDebug Window                                                                                                    | Help              |                           |                 |                                                                         | - s >                                                               |  |
| 🐔 🕸 🔳 🍿 Debug 🗸 💽 Watch Debug 🗸 🔅 👔                                                                                                    | - • • • • • • • • | ( <b>x</b>   ≥ 0 = N ≥. 0 | a.a) 14 夷 (2) * | \$ • O • 4 • 🐲 🔊 🛷                                                      | • [ .d. 24                                                          |  |
| {(·· (·· φ • φ • φ • φ • φ • φ • φ • φ • φ • φ                                                                                                    |                   |                           |                 |                                                                         | Nick Access                                                         |  |
| the Debug 100                                                                                                    | 1 H 7 - D 10-W    | ables 12 % Breakpoints    |                 | <u>ل</u> ا ا                                                            | ।<br>।<br>।<br>।<br>।<br>।<br>।<br>।<br>।<br>।                      |  |
| [E] <textures [c="" [interminated="" application]="" c++="" control="" debug="" watch="">Watch abs [1]</textures>                                                                                                    | Nam               |                           | Туре            | Value                                                                   |                                                                     |  |
| stemminated, exit value: 0×dtub mi (8.3.50)                                                                                                    |                   |                           |                 |                                                                         |                                                                     |  |
|                                                                                                    |                   |                           |                 |                                                                         |                                                                     |  |
|                                                                                                    |                   |                           |                 |                                                                         |                                                                     |  |
|                                                                                                    |                   |                           |                 |                                                                         |                                                                     |  |
|                                                                                                    |                   |                           | 2.0             |                                                                         | ,<br>                                                               |  |
| kpg_mains:      p_managec 22     /* The CPU mode is changed to the MULT-H mode. */                                                                                                    |                   |                           |                 | E Outine II IP E Pk                                                     | NY ON -                                                             |  |
| <pre>set_bit( HLTH );<br/>ese("rpp\n");</pre>                                                                                                    |                   |                           |                 |                                                                         | <ul> <li>Ip,manage.h</li> <li>Ip.setStopDMode/void) void</li> </ul> |  |
| ese("nop\n");                                                                                                    |                   |                           |                 | Ip_setStopMode(void)                                                    | : void                                                              |  |
| 0/**                                                                                                    |                   |                           |                 | <ul> <li>Ip_setHaltHMode(void)</li> <li>Ip_setHaltMode(void)</li> </ul> |                                                                     |  |
| - Setting HALT mode                                                                                                    |                   |                           | 10              | <ul> <li>Ip_executeSaftReset()</li> </ul>                               |                                                                     |  |
| - Spanan -<br>- Sreturn Note                                                                                                    |                   |                           |                 |                                                                         |                                                                     |  |
| <pre>"/ " void lp setHaltHode( void )</pre>                                                                                                    |                   |                           | ~               |                                                                         |                                                                     |  |
| 4                                                                                                    |                   |                           |                 | and the local state of the local state                                  |                                                                     |  |
| Console 12 2 Tasks Problems O Executables Debugger Console<br><terminated+ (c="" application)="" c++="" debug="" td="" watch="" watch.abs<=""><td></td><td></td><td></td><td>- X X                                  </td><td></td></terminated+> |                   |                           |                 | - X X                                                                   |                                                                     |  |
|                                                                                                    |                   |                           |                 |                                                                         |                                                                     |  |
|                                                                                                    |                   |                           |                 |                                                                         |                                                                     |  |
|                                                                                                    |                   |                           |                 |                                                                         |                                                                     |  |
|                                                                                                    |                   |                           |                 |                                                                         |                                                                     |  |
|                                                                                                    |                   |                           |                 |                                                                         |                                                                     |  |

Figure 19 LEXIDE-U16 immediately after terminating Debug (screen when maximized).

[Supplementary explanation]

To return to the layout before debugging, click the [C/C++] perspective button on the right side of the toolbar

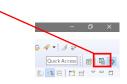

### 14. Shut down

< LEXIDE-U16 >

14-1. Select the [File] menu > [Exit] menu command of the LEXIDE-U16 The LEXIDE-U16will shut down.

### <Hardware >

- 14-2. Disconnect the USB cable which is connected to the ML62Q1747 LCD Application Board from your PC.
- 14-3. Disconnect the USB cable which is connected to the EASE1000 from your PC.

you can download the latest version from "LAPI that gives registered users. Registration is required to access the site using a Navigate to the support page by clicking on a lin address bar. Then click on the 'Register' link. LAPIS Semiconductor support site URL

https://www.lapis-semi.com/cgi-t

\* In order to download the softwa serial number of the EASE100 At the time of registration, sele serial number of EASE1000 V

> Category: Microcon Development/evalua The serial number of

# **X-ON Electronics**

Largest Supplier of Electrical and Electronic Components

Click to view similar products for Development Boards & Kits - Other Processors category:

Click to view products by ROHM manufacturer:

Other Similar products are found below :

EVB-MEC1418MECC20-101-1252C29XPCIE-RDBCC-ACC-18M433STM8S/32-D/RAISMAX1464EVKITRTK0EN0001D01001BZMAXQ622-KIT#YR0K50571MS000BEYQB-R5F1057A-TBQB-R5F104PJ-TBCC-ACC-ETHMXOV-7604-C7-EVALUATION-BOARDSK-AD02-D62Q1747TBSK-BS01-D62Q1577TBST7MDT1-EMU2GROVE BASE KIT FOR RASPBERRY PICAB M-M(40-17-RAINBOW)CY8CKIT-143AEK-MPC5744PKITAURIXTC234TFTTOBO1ENW89854AXKFENWF9201AVEFQB-R5F104LE-TBLV18F V664-80-PIN TQFP MCU CARD EMPTYLV-24-33 V644-PIN TQFP MCU CARD EMPTYLV-24-33 V664-PIN TQFP MCUCARD EMPTYLV-24-33 V680-PIN TQFP 1MCU CARD EMPTY32X32 RGB LED MATRIX PANEL - 6MM PITCH3.3 - 5VTRANSLATORREADY FOR XMEGA CASING (WHITE)RELAY4 BOARDETHERNET CONNECTORRFID CARD 125KHZ - TAGRFID READERRFM12B-DEMOMAROON3G CLICK (FOR EUROPE AND AUSTRALIA)MAX232MAX3232 BOARDARTY S7-50TINKERKIT HALL SENSORTOUCHPANELTOUCHPANEL CONTROLLERMIKROBOARD FOR AVR WITH ATMEGA128MIKROBOARD FOR PSOC WITH CY8C27643MIKROBUS CAPEMIKRODRIVEMIKROETH 100 BOARDMIKROLAB FOR 8051 L